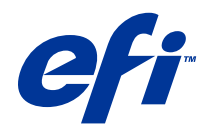

# Fiery Driver pour Windows

© 2014 Electronics For Imaging. Les Informations juridiques rédigées pour ce produit s'appliquent au contenu du présent document.

## Sommaire

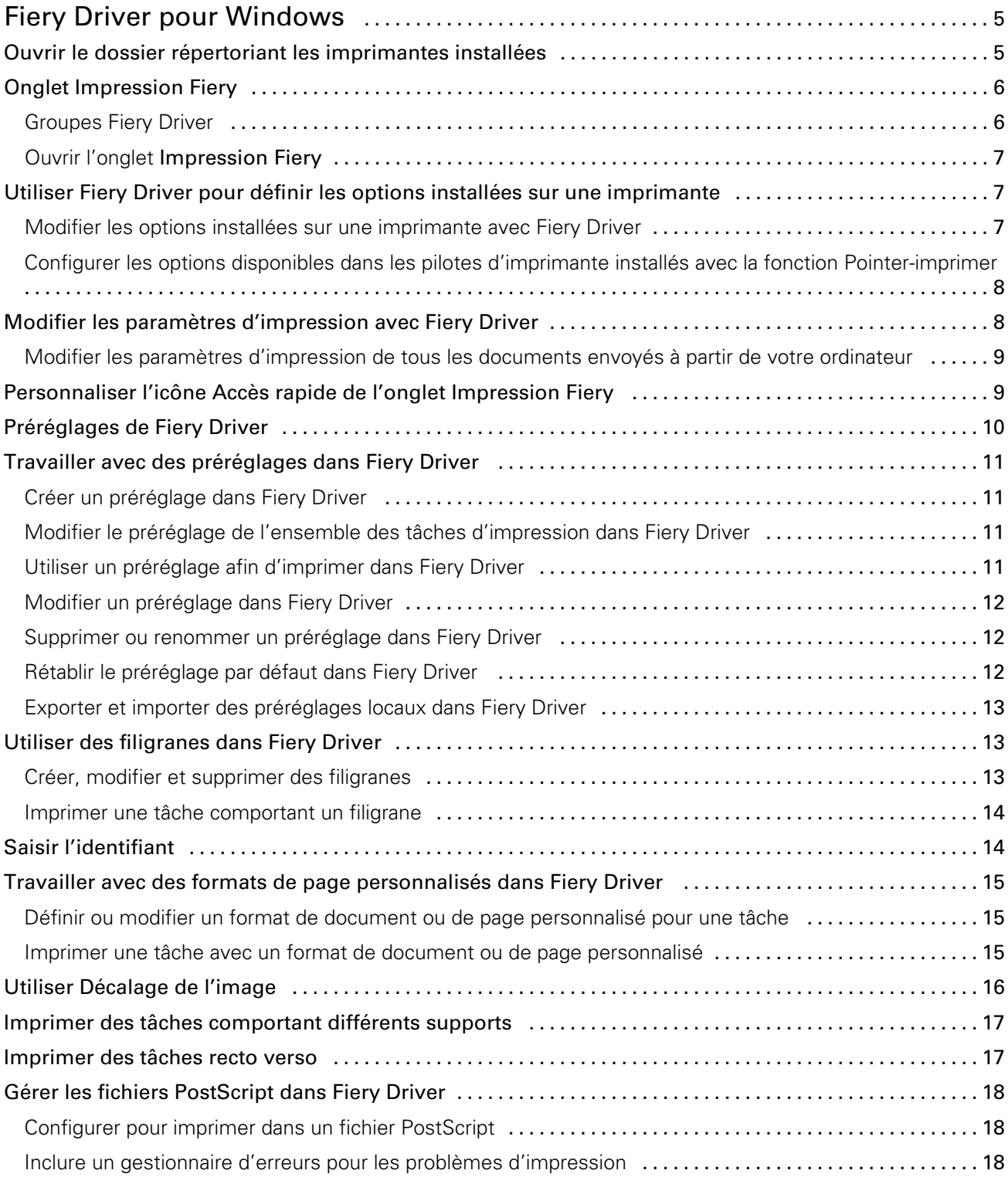

#### Fiery Driver pour Windows Sommaire 4

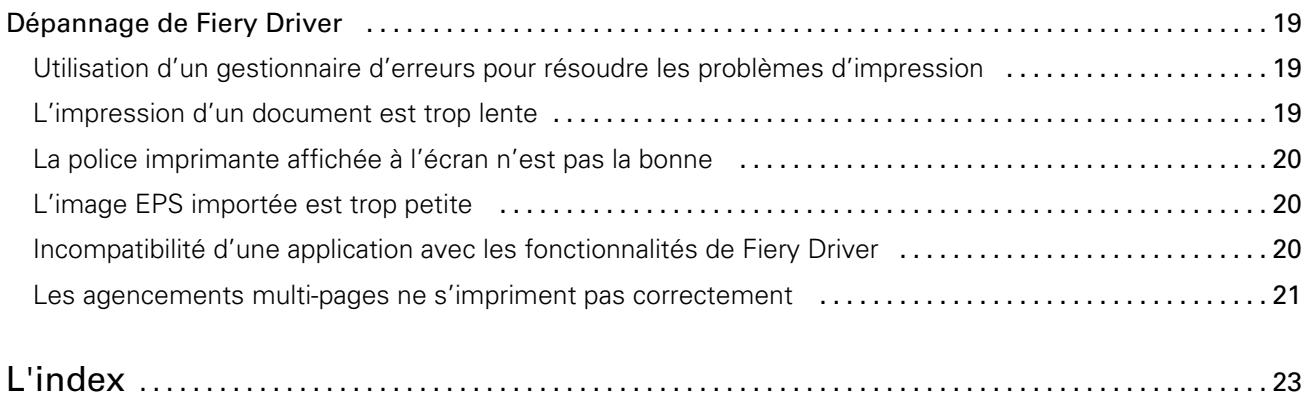

5

## <span id="page-4-0"></span>Fiery Driver pour Windows

Fiery Driver permet à vos applications de communiquer avec votre Fiery Server et d'imprimer des documents. Fiery Driver fonctionne avec les Fiery Servers utilisant le langage PostScript.

Lors de l'utilisation de Fiery Driver, il convient de noter les points suivants :

- Fiery Driver fournit des paramètres par défaut pour la plupart des applications et imprimantes. Il facilite également la modification des paramètres lorsque vous installez une nouvelle option d'imprimante ou que vous souhaitez définir une fonction particulière.
- Les options d'impression et leurs paramètres vous permettent d'utiliser les fonctions spéciales de votre imprimante. Ainsi, l'option **Recto verso** permet-elle, par exemple, de spécifier l'orientation des images imprimées.
- Certaines options de Fiery Driver (propriétés du document) sont également accessibles à partir des applications au moment de l'impression des tâches.
- En général, la modification des options d'impression de Fiery Driver à partir du dossier Périphériques et imprimantes (ou Imprimantes et télécopieurs ou Imprimantes) permet de les appliquer de manière globale à toutes les tâches imprimées sur l'imprimante sélectionnée. Vous pouvez de plus avoir à sélectionner les mêmes paramètres depuis l'application, les paramètres de cette dernière pouvant se substituer aux paramètres globaux. Généralement, les paramètres d'impression spécifiés à partir de l'application sont valides pour la session en cours, tant que l'application reste ouverte.

Pour plus d'informations sur les options et paramètres d'impression spécifiques de Fiery Driver, voir *Impression* dans le kit de documentation utilisateur.

## Ouvrir le dossier répertoriant les imprimantes installées

Le système d'exploitation détermine la manière d'ouvrir le dossier répertoriant les imprimantes installées sur un ordinateur.

1 Naviguez jusqu'aux périphériques et imprimantes de votre réseau.

Les imprimantes sont affichées dans le dossier Périphériques et imprimantes (ou Imprimantes et télécopieurs ou Imprimantes).

- 2 Effectuez l'une des opérations suivantes :
	- Windows 8,1/Server 2012 R2 : Appuyez sur la touche **Windows** du clavier pour ouvrir l'écran d'accueil. Cliquez sur Panneau de configuration puis sur Périphériques et imprimantes.
	- Windows 8/Server 2012 : Appuyez sur la touche **Windows** du clavier pour ouvrir l'écran d'accueil. Ouvrez l'icône Rechercher en plaçant le pointeur de la souris dans le coin supérieur ou inférieur droit de l'écran, déplacez-le vers haut ou le bas et cliquez sur Rechercher. Saisissez Panneau de configuration dans la zone de recherche, appuyez ou cliquez sur Applications, puis sur Panneau de configuration dans les résultats. Cliquez sur Périphériques et imprimantes.
	- Windows 7/Server 2008 R2 : Cliquez sur Démarrer > Périphériques et imprimantes.
- <span id="page-5-0"></span>• Windows Vista/Server 2008 : Cliquez sur **Démarrer > Panneau de configuration**, puis double-cliquez sur Imprimantes.
- Windows XP/Server 2003 : Cliquez sur Démarrer > Imprimantes et télécopieurs.

## Onglet Impression Fiery

L'onglet Impression Fiery fait office de centre de commande pour toutes les fonctions d'impression courantes.

L'onglet *Impression Fiery* contient les paramètres d'impression fréquemment utilisés spécifiques au et à l'imprimante. Si vous choisissez un paramètre par défaut, la tâche est imprimée en fonction des paramètres saisis lors de la configuration ou des paramètres par défaut de l'imprimante.

Remarque: Vous pouvez également accéder à certaines options de l'onglet Impression Fiery à partir d'une application, afin de les définir, et il est possible que les paramètres de l'application remplacent ceux définis dans les Options d'impression.

En outre, les paramètres d'impression d'une tâche peuvent être modifiés à partir de certains utilitaires, tels que la Command WorkStation. (Voir l'aide de la *Command WorkStation*.)

## Groupes Fiery Driver

Fiery Driver classe les options par catégories pour en simplifier l'accès. Chaque groupe ou onglet regroupe des options d'impression similaires ou complémentaires.

- Accès rapide options d'impression que l'on retrouve dans d'autres groupes de propriétés de la tâche. Ce groupe étant personnalisable, il est possible d'ajouter des options dans cette vue ou d'en supprimer. Accès rapide permet de retrouver rapidement des options, sans avoir à parcourir tous les onglets des propriétés de la tâche.
- **Infos sur la tâche** toutes les informations relatives à la tâche, y compris les informations utilisateur nécessaires à l'authentification utilisateur, aux propriétés d'impression sécurisée, à la gestion des tâches et au serveur de documents.
- **Support** attributs et sources du papier à imprimer et à insérer.
- Mise en page définit l'imposition de la tâche d'impression et l'agencement de la brochure sur le support ou la feuille, à l'exception du positionnement prévu en compensation des options de finition, par exemple l'Alignement du bac.
- Couleur paramètres de couleur et fonctions arts graphiques (si elles sont activées). Cet onglet est masqué en cas de connexion à une imprimante noir et blanc.
- Image tous les paramètres de qualité d'image pris en charge par le Fiery Server et l'imprimante connectés.
- Finition options d'impression relatives aux équipements de finition installés sur l'imprimante, et paramètres de décalage d'image destinés à compenser les options de finition. Elles prennent le pas sur celles définies dans le menu de configuration de l'imprimante du Fiery Server. Vous pouvez toutefois les modifier à partir de la Command WorkStation.
- Impression variable tous les paramètres d'impression de données variables (VDP), tels que les paramètres FreeForm et les paramètres d'impression variable avancés.
- Marquage toutes les options de marquage d'image permettant d'ajouter ou de masquer/supprimer des images sur la tâche. Cela inclut les propriétés définissant l'emplacement et le style de filigranes.

7

<span id="page-6-0"></span>Remarque: Il est possible que l'onglet Marquage ne soit pas pris en charge par tous les Fiery Servers.

• Imprimante - informations sur le statut de l'imprimante (niveaux actuels de papier et de toner).

Remarque: La communication bidirectionnelle doit être activée pour l'imprimante.

### Ouvrir l'onglet Impression Fiery

Vous pouvez utiliser l'onglet *Impression Fiery* pour définir les options d'impression du Fiery Server.

- 1 Ouvrez le dossier répertoriant les imprimantes installées. (Voir [Ouvrir le dossier répertoriant les imprimantes](#page-4-0) [installées](#page-4-0) à la page 5.)
- 2 Cliquez avec le bouton droit de la souris sur l'icône de l'imprimante de votre choix, puis cliquez sur **Options** d'impression.
- 3 Cliquez sur l'onglet Impression Fiery.

## Utiliser Fiery Driver pour définir les options installées sur une imprimante

Pour utiliser correctement les options d'impression définies pour l'imprimante et le Fiery Server, vous devez configurer ce dernier à partir de l'ordinateur en fonction des options installées sur l'imprimante.

Lorsqu'elle est activée, la **Communication bidirectionnelle** ignore les paramètres que vous avez sélectionnés pour les options disponibles lors de l'installation de Fiery Driver. Ce type de communication permet également au Fiery Driver d'interroger l'imprimante et de récupérer les options qui y sont installées. Les options installées sont répertoriées dans la liste Options installées et les paramètres de Fiery Driver sont activés sur cette base.

Lorsque vous configurez manuellement les options disponibles, tenez compte de la configuration réelle de l'imprimante. Sinon, les options d'impression affichées dans Fiery Driver risquent de ne pas correspondre aux options réellement disponibles.

Vous pouvez également rétablir les valeurs par défaut des options.

#### Modifier les options installées sur une imprimante avec Fiery Driver

Pour modifier les options installées sur l'imprimante, vous devez utiliser Fiery Driver.

Remarque: Pour configurer les options installées, vous devez désactiver manuellement la Communication bidirectionnelle (désactivez la case).

- 1 Ouvrez le dossier répertoriant les imprimantes installées. (Voir [Ouvrir le dossier répertoriant les imprimantes](#page-4-0) [installées](#page-4-0) à la page 5.)
- 2 Cliquez avec le bouton droit de la souris sur l'icône de l'imprimante souhaitée, puis cliquez sur **Propriétés de** l'imprimante ou sur Propriétés.
- 3 Cliquez sur l'onglet Accessoires (ou Configuration ou Options disponibles) pour vérifier que l'option que vous souhaitez utiliser est disponible.
- 4 Pour récupérer les options installées directement depuis l'imprimante, sélectionnez **Communication** bidirectionnelle, saisissez l'adresse IP ou le nom DNS du Fiery Server connecté à l'imprimante, puis cliquez sur Mettre à jour.

<span id="page-7-0"></span>5 Pour configurer manuellement les options installées, sélectionnez-les dans la liste **Options disponibles** et cliquez sur **Ajouter**. Pour revenir aux paramètres par défaut des options installées, cliquez sur **Valeurs par** défaut.

Remarque: Assurez-vous qu'elle est bien installée sur l'imprimante.

6 Pour mettre à jour le pilote à chaque ouverture, sélectionnez Mettre à jour Fiery Driver à chaque ouverture.

Cela évite les conflits qui peuvent se produire au niveau des paramètres choisis si une option installée change ou devient indisponible.

7 Pour être averti des erreurs éventuelles en cours d'impression, sélectionnez Activer la notification par e-mail et saisissez l'adresse e-mail à laquelle la notification doit être envoyée.

L'option Activer la notification par e-mail ne s'affiche que si les services e-mail ont été activés lors de la configuration sur le Fiery Server. (Voir *Configuration et installation*, dans le kit de documentation utilisateur.)

#### Configurer les options disponibles dans les pilotes d'imprimante installés avec la fonction Pointer-imprimer

Si vous installez le pilote d'imprimante à partir de l'Assistant Ajout d'imprimante, puis configurez les options disponibles à l'aide de la **Communication bidirectionnelle**, cette configuration ne se fait pas correctement. Vous devez les configurer après avoir installé le pilote d'imprimante.

- 1 Après avoir installé le pilote d'imprimante, ouvrez le dossier répertoriant les imprimantes installées. (Voir [Ouvrir](#page-4-0) [le dossier répertoriant les imprimantes installées](#page-4-0) à la page 5.)
- 2 Cliquez avec le bouton droit de la souris sur l'icône de l'imprimante, puis cliquez sur **Propriétés de** l'imprimante ou sur Propriétés.
- 3 Cliquez sur l'onglet Accessoires (ou Configuration ou Options disponibles) et sélectionnez les options disponibles souhaitées.
- 4 Cliquez sur **Appliquer**, puis sur OK.

Vous devez cliquer sur OK pour que le pilote d'imprimante affiche correctement les options disponibles.

## Modifier les paramètres d'impression avec Fiery Driver

Vous pouvez modifier les paramètres d'impression du document actuel ou de tous les documents envoyés à partir de votre ordinateur.

La portée de la modification d'un paramètre dépend de son l'emplacement :

- Les modifications effectuées à partir d'une application s'appliquent aux documents imprimés tant que cette application est ouverte.
- Les modifications apportées dans les **Options d'impression** s'appliquent à l'imprimante sélectionnée et à toutes les tâches qui lui sont envoyées. Cependant, si la même option peut aussi être spécifiée à partir de l'application, le paramètre de l'application peut se substituer à celui des Options d'impression.

Remarque: Si vous modifiez un paramètre d'impression pour un seul document à partir des Options d'impression, n'oubliez pas de rétablir, si nécessaire, le paramètre par défaut avant d'imprimer d'autres documents durant la session en cours de l'application. Les valeurs par défaut de l'ensemble des paramètres des Options d'impression sont rétablies à la fermeture de l'application.

<span id="page-8-0"></span>Certaines tâches impliquent l'utilisation d'une méthode spécifique pour modifier les paramètres. Par exemple, vous ne pouvez pas modifier les paramètres des polices à partir d'une application ; vous devez le faire à partir des **Options** d'impression. Utilisez également les Options d'impression pour modifier les paramètres si vous ne pouvez pas le faire à partir de l'application.

### Modifier les paramètres d'impression de tous les documents envoyés à partir de votre ordinateur

La boîte de dialogue **Options d'impression** permet de modifier les paramètres d'impression par défaut de tous les documents.

La boîte de dialogue **Imprimer** de l'application permet de modifier certains paramètres d'impression par défaut d'un document. Si un paramètre n'est pas disponible, vous pouvez le rendre accessible en modifiant les paramètres par défaut de tous les documents envoyés à partir de votre ordinateur.

Remarque: Si vous n'utilisez pas les mêmes paramètres pour toutes les tâches d'impression, vous pouvez enregistrer différents groupes de paramètres sous forme de préréglages.

- 1 Dans votre application, cliquez sur Fichier > Imprimer ou sur Fichier > Configuration de l'impression, puis sélectionnez le Fiery Server comme imprimante.
- 2 Cliquez sur le bouton affichant la fenêtre **Propriétés du document**.

Les opérations permettant d'ouvrir la fenêtre des propriétés du document varient en fonction de l'application utilisée.

- 3 Ouvrez l'onglet **Impression Fiery**. (Voir [Ouvrir l'onglet Impression Fiery](#page-6-0) à la page 7.)
- 4 Sélectionnez les paramètres d'impression souhaités.

Si certaines options, telles celles de finition et de mise en page, sont définies à partir d'une application, l'impression du document risque d'être lente ou incorrecte. Pour la tâche ou la session en cours, définissez-les à partir des Options d'impression.

## Personnaliser l'icône Accès rapide de l'onglet Impression Fiery

Vous pouvez personnaliser l'icône **Accès rapide** de l'onglet **Impression Fiery** avec les options d'impression fréquemment utilisées.

Vous gagnez ainsi du temps puisque vous n'avez pas à ouvrir toutes les autres icônes d'options d'impression pour régler les options que vous avez placées dans la vue Accès rapide.

Lorsque vous ajoutez une option dans la vue **Accès rapide**, elle figure toujours dans sa catégorie initiale. Elle est donc accessible à partir des deux fenêtres.

La vue **Accès rapide** n'est pas compatible avec les options qui entraînent l'ouverture d'une autre fenêtre lorsqu'on les sélectionne, comme Paramètres de base et Paramètres professionnels de l'onglet Couleur, ou Supports mixtes de l'onglet Support.

- <span id="page-9-0"></span>1 Effectuez l'une des opérations suivantes :
	- A partir de la boîte de dialogue Options d'impression, ouvrez le dossier répertoriant les imprimantes installées, cliquez avec le bouton droit de la souris sur l'icône de l'imprimante souhaitée et sélectionnez Options d'impression. (Voir [Ouvrir le dossier répertoriant les imprimantes installées](#page-4-0) à la page 5.)
	- Dans votre application, cliquez sur Fichier > Imprimer ou sur Fichier > Configuration de l'impression, puis sélectionnez le Fiery Server comme imprimante. Cliquez sur le bouton affichant la fenêtre **Propriétés du document**.

Les opérations permettant d'ouvrir la fenêtre des propriétés du document varient en fonction de l'application utilisée.

- 2 Cliquez sur l'onglet Impression Fiery.
- 3 Cliquez sur l'icône Accès rapide, puis sur Personnaliser.
- 4 Ajoutez ou supprimez un raccourci en le sélectionnant et en le déplaçant de la liste **Raccourcis disponibles** vers la liste Raccourcis actuels et inversement.

Remarque: L'onglet Accès rapide ne peut pas être vide. Si vous en retirez toutes les options, le groupe d'options par défaut est rétabli.

5 Cliquez sur OK pour enregistrer les modifications.

## Préréglages de Fiery Driver

Un préréglage est un ensemble de paramètres d'impression de Fiery Driver auquel vous pouvez accéder ultérieurement.

Vous pouvez sélectionner un préréglage de tâche dans la liste **Préréglages** ou en créer un nouveau à partir des options actuellement sélectionnées dans Fiery Driver. Si la tâche n'utilise pas actuellement de préréglage, aucun texte n'apparaît dans le champ *Préréglages*. Toutes les propriétés affichent les paramètres par défaut initiaux. Lorsque vous sélectionnez un préréglage de tâche, tous les paramètres sont mis à jour sur cette base. Si vous changez l'un des paramètres d'impression, la liste **Préréglages** est de nouveau vide.

Il existe deux types de préréglages de tâche :

• Préréglages locaux – enregistrés sur l'ordinateur de l'utilisateur et non partagés avec les autres utilisateurs.

Les Préréglages locaux sont disponibles dans la liste Préréglages lorsque vous accédez au Fiery Server. Ils sont conservés sur votre disque dur local jusqu'à ce que vous les supprimiez.

Préréglages du serveur – enregistrés sur le Fiery Server à l'aide de la Command WorkStation et partagés par les utilisateurs du Fiery Server. Les **Préréglages du serveur** publiés s'affichent dans la liste **Préréglages**.

Lorsque vous appliquez un préréglage de serveur à une tâche, ses paramètres sont associés à la tâche et le restent tant que vous ne les modifiez pas.

Il n'est pas possible de modifier un préréglage de serveur dans Fiery Driver. Si le préréglage du serveur est composé de paramètres d'impression verrouillés, il est possible de les modifier dans Fiery Driver après l'avoir sélectionné pour la tâche. Une fois la modification effectuée, la liste Préréglages devient vide. (Voir l'aide de la *Command WorkStation*.)

## <span id="page-10-0"></span>Travailler avec des préréglages dans Fiery Driver

Vous pouvez créer, modifier, renommer, supprimer, importer et exporter des préréglages. Vous pouvez également rétablir leurs valeurs par défaut.

Remarque: Le fichier Presets est enregistré au format .sav. ou .xml. Au format .sav, chaque préréglage est enregistré dans un fichier séparé. Au format .xml, tous les préréglages sont contenus dans un seul fichier. Le fichier des préréglages est créé spécifiquement pour un utilisateur.

## Créer un préréglage dans Fiery Driver

Vous pouvez créer un préréglage contenant des paramètres d'impression fréquemment utilisés.

Vous enregistrez le préréglage en local sur votre ordinateur et ne pouvez pas le partager avec d'autres utilisateurs.

- 1 Ouvrez l'onglet *Impression Fiery*. (Voir [Ouvrir l'onglet Impression Fiery](#page-6-0) à la page 7.)
- 2 Spécifiez les paramètres d'impression souhaités.
- 3 Dans la liste Préréglages, sélectionnez Enregistrer les préréglages.
- 4 Saisissez un nom explicite pour le préréglage et cliquez sur **Enregistrer**.

#### Modifier le préréglage de l'ensemble des tâches d'impression dans Fiery **Driver**

Vous pouvez modifier le préréglage de l'ensemble des tâches d'impression.

1 Ouvrez l'onglet **Impression Fiery**. (Voir [Ouvrir l'onglet Impression Fiery](#page-6-0) à la page 7.)

Remarque: Si vous sélectionnez un préréglage dans l'onglet Impression Fiery à partir de la boîte de dialogue Imprimer de votre application, celui-ci sera utilisé uniquement pour la session en cours.

2 Choisissez un autre préréglage dans la liste Préréglages.

#### Utiliser un préréglage afin d'imprimer dans Fiery Driver

L'onglet **Impression Fiery** indique, le cas échéant, les préréglages disponibles pour toutes les tâches d'impression dans la liste Préréglages. Une fois que vous avez imprimé une tâche avec un préréglage, celui-ci est utilisé jusqu'à ce que vous en sélectionniez un autre.

Remarque: Plusieurs pilotes Fiery Driver ne peuvent pas partager un préréglage.

- 1 Ouvrez le document et cliquez sur Fichier > Imprimer ou sur Fichier > Configuration de l'impression, puis sélectionnez le Fiery Server comme imprimante.
- 2 Cliquez sur le bouton affichant la fenêtre **Propriétés du document**.

Les opérations permettant d'ouvrir la fenêtre des propriétés du document varient en fonction de l'application utilisée.

3 Cliquez sur l'onglet Impression Fiery.

<span id="page-11-0"></span>4 Choisissez un préréglage dans la liste **Préréglages**.

Remarque: Un Préréglage local appliqué à une tâche devient partie intégrante de cette tâche mais son nom n'est pas conservé. Un **Préréglage de serveur** appliqué à une tâche devient partie intégrante de cette tâche et son nom est utilisé.

5 Cliquez sur OK dans la fenêtre Propriétés du document.

## Modifier un préréglage dans Fiery Driver

Un préréglage inclut la plupart des options d'impression que vous définissez dans l'onglet *Impression Fiery*. Vous pouvez modifier un paramètre dans cet onglet après avoir choisi un préréglage, mais le champ **Préréglages** devient alors vide.

- 1 Ouvrez l'onglet **Impression Fiery**. (Voir [Ouvrir l'onglet Impression Fiery](#page-6-0) à la page 7.)
- 2 Sélectionnez le préréglage que vous souhaitez modifier dans la liste **Préréglages** et changez les paramètres d'impression.

Le champ Préréglages est alors vide.

- 3 Sélectionnez Enregistrer les préréglages dans la liste déroulante Préréglages.
- 4 Saisissez le même nom de préréglage et cliquez sur Enregistrer.

#### Supprimer ou renommer un préréglage dans Fiery Driver

Vous pouvez supprimer ou renommer un préréglage avec la fonction Gérer les préréglages locaux de Fiery Driver.

Remarque: Un préréglage ne peut être supprimé que s'il n'est pas utilisé.

- 1 Ouvrez l'onglet *Impression Fiery*. (Voir [Ouvrir l'onglet Impression Fiery](#page-6-0) à la page 7.)
- 2 Dans la liste Préréglages, sélectionnez Gérer les préréglages locaux.
- 3 Sélectionnez le préréglage et effectuez l'une des opérations suivantes :
	- Pour supprimer un préréglage, cliquez sur Supprimer.
	- Pour renommer un préréglage, cliquez sur **Renommer**, saisissez un nom explicite puis cliquez sur Enregistrer.

#### Rétablir le préréglage par défaut dans Fiery Driver

Vous pouvez appliquer le préréglage par défaut à une tâche afin de rétablir la valeur par défaut des options d'impression.

- 1 Ouvrez l'onglet **Impression Fiery**. (Voir [Ouvrir l'onglet Impression Fiery](#page-6-0) à la page 7.)
- 2 Dans la liste Préréglages, sélectionnez Valeurs par défaut imprimante.
- 3 Cliquez sur OK dans la fenêtre **Propriétés du document**.

#### <span id="page-12-0"></span>Exporter et importer des préréglages locaux dans Fiery Driver

Vous pouvez importer ou exporter des préréglages locaux à l'aide de la fonction Gérer les préréglages locaux.

- 1 Ouvrez l'onglet **Impression Fiery**. (Voir [Ouvrir l'onglet Impression Fiery](#page-6-0) à la page 7.)
- 2 Dans la liste Préréglages, sélectionnez Gérer les préréglages locaux.
- 3 Sélectionnez une des options suivantes :
	- Importer tout importe les préréglages précédemment créés et enregistrés de la liste Préréglages. En cas d'importation d'un fichier de préréglages locaux, un préréglage existant n'est remplacé que par un préréglage du même nom. Il n'est pas possible d'en conserver deux portant le même nom. Un préréglage local existant qui n'aurait pas été exporté n'est pas remplacé.
	- Exporter tout exporte tous les préréglages dans un même fichier (Presets.xml) créé spécifiquement pour un utilisateur.
- 4 Accédez à l'emplacement où vous souhaitez enregistrer ou récupérer le fichier Presets.xml.
- 5 Cliquez sur Enregistrer ou sur Ouvrir.

## Utiliser des filigranes dans Fiery Driver

La fonction Filigranes de Fiery Driver vous permet d'imprimer du texte (indépendamment de celui qui est imprimé par l'application) en travers de la première page ou de toutes les pages d'un document.

Vous pouvez définir, enregistrer et utiliser des filigranes avec l'ensemble des imprimantes de Fiery Server et l'ensemble des documents. Vous pouvez aussi définir des paramètres de filigranes pour un seul document.

Remarque: Toutes les applications ne prennent pas en charge l'impression de filigranes. Toutes les polices, par exemple certaines polices japonaises ou chinoises, ne s'impriment pas dans les filigranes.

#### Créer, modifier et supprimer des filigranes

Vous pouvez créer, modifier et supprimer des filigranes. Vous pouvez aussi définir leurs propriétés.

Une imagette affichée dans la zone de prévisualisation donne un aperçu approximatif du texte, de l'angle et de la position du filigrane par rapport au centre.

La zone de prévisualisation présente le texte mais ne permet pas d'afficher plusieurs polices. Elle ne change pas lorsque vous modifiez la police sélectionnée et affiche uniquement les polices prises en charge par votre système d'exploitation, et non celles installées sur le Fiery Server.

- 1 Ouvrez l'onglet **Impression Fiery**. (Voir [Ouvrir l'onglet Impression Fiery](#page-6-0) à la page 7.)
- 2 Cliquez sur l'icône Marquage.
- 3 Effectuez l'une des opérations suivantes :
	- Pour créer votre propre filigrane, cliquez sur **Nouveau**.
	- Pour modifier un filigrane standard, sélectionnez-le dans le menu déroulant et cliquez sur Modifier.
	- Pour supprimer un filigrane de la liste, sélectionnez-le dans le menu déroulant et cliquez sur Supprimer puis sur Oui.
- <span id="page-13-0"></span>4 Procédez comme suit pour créer ou modifier un filigrane :
	- Spécifiez le texte, la police et la taille du filigrane. (Le style découle du choix de la police.)
	- Dans la zone Angle, spécifiez le degré d'inclinaison du filigrane en saisissant une valeur en degrés ou en faisant glisser un de ses coins.
	- Dans la zone Position, spécifiez la position du filigrane par rapport au centre de la page. Vous pouvez le centrer automatiquement ou bien indiquer les valeurs de position horizontale et verticale de son centre par rapport à celui de la page. (Vous pouvez également faire glisser son centre.)
	- Définissez la couleur ou la nuance de gris du filigrane.

Pour une imprimante couleur, saisissez des valeurs dans la zone **Couleur**. Pour une imprimante noir et blanc, saisissez les valeurs du pourcentage de gris dans la zone **Clair/foncé**.

#### Imprimer une tâche comportant un filigrane

Les filigranes sont spécifiques d'une imprimante. Plusieurs imprimantes peuvent être associées à , mais chacune d'entre elles possède ses propres filigranes.

Vous pouvez spécifier l'impression d'un filigrane soit sur la première page, soit sur toutes les pages d'un document. Si vous n'indiquez pas qu'il doit être imprimé sur la première page seulement, il s'imprime sur toutes.

- 1 Ouvrez l'onglet **Impression Fiery**. (Voir [Ouvrir l'onglet Impression Fiery](#page-6-0) à la page 7.)
- 2 Cliquez sur l'icône Marquage.
- 3 Sélectionnez le filigrane souhaité dans le menu Filigrane.
- 4 Dans la zone *Imprimer filigranes*, indiquez si le filigrane doit être imprimé sur la première page uniquement.
- 5 Spécifiez les paramètres d'impression souhaités, puis imprimez le document.

## Saisir l'identifiant

Si l'authentification utilisateur est activée pour l'impression sur le Fiery Server, un nom d'utilisateur ainsi qu'un mot de passe sont requis pour imprimer une tâche sur celui-ci.

Remarque: L'identifiant peut correspondre à votre domaine\nom d'utilisateur réseau ou à un nom d'utilisateur local. Contactez votre administrateur système pour connaître les informations requises avec votre système.

- 1 Ouvrez l'onglet **Impression Fiery**. (Voir [Ouvrir l'onglet Impression Fiery](#page-6-0) à la page 7.)
- 2 Cliquez sur l'icône Infos sur la tâche et développez la zone Authentification utilisateur.
- 3 Désélectionnez la case **Je suis un invité**.

Si vous ne disposez pas d'un identifiant Windows, sélectionnez-la.

Remarque: Le Fiery Server doit être configuré de façon à autoriser l'impression en tant qu'invité.

- 4 Effectuez l'une des opérations suivantes :
	- Cochez la case **Utiliser le compte Windows** pour saisir votre nom d'utilisateur et votre mot de passe Windows.
	- Saisissez votre nom d'utilisateur et votre mot de passe dans les champs appropriés.

<span id="page-14-0"></span>Remarque: Selon le type d'authentification utilisateur configuré sur votre ordinateur, la case Utiliser le compte Windows peut ne pas s'afficher.

5 Cliquez sur Valider pour vérifier que le Fiery Server reconnaît bien votre nom d'utilisateur, votre mot de passe et vos droits d'accès.

Remarque: La validation fonctionne uniquement si la Communication bidirectionnelle est activée.

6 Spécifiez les paramètres d'impression souhaités, puis imprimez le document.

## Travailler avec des formats de page personnalisés dans Fiery Driver

Les formats de page personnalisés vous permettent de définir les dimensions de la page imprimée. Après avoir défini un format de page personnalisé, vous pouvez l'utiliser à partir d'une application sans avoir à le redéfinir à chaque impression.

Pour les formats de pages personnalisés, Largeur correspond au bord court, et Hauteur au bord long de la tâche. Les formats de page personnalisés doivent être définis de cette façon, quelle que soit l'orientation définie dans l'application.

#### Définir ou modifier un format de document ou de page personnalisé pour une tâche

Vous pouvez définir ou modifier le format de document, ou format d'entrée, personnalisé de la tâche.

Le format du document est l'information numérique en *entrée* (le format de page défini dans le document original) et le format papier de sortie la *sortie* physique (les dimensions réelles du papier dans le bac de l'imprimante).

Par défaut, Fiery Driver règle le format de sortie sur le paramètre de l'option Format du document. Le fait que vous imprimiez un ou plusieurs pages de document sur une seule feuille n'importe pas.

- 1 Ouvrez le dossier répertoriant les imprimantes installées. (Voir [Ouvrir le dossier répertoriant les imprimantes](#page-4-0) [installées](#page-4-0) à la page 5.)
- 2 Cliquez avec le bouton droit de la souris sur l'icône de l'imprimante de votre choix, puis cliquez sur **Options** d'impression.
- 3 Cliquez sur l'icône Support.
- 4 Sous le menu Format du document (ou Format de page), cliquez sur Personnalisé.
- 5 Définissez les options ci-dessous pour le format de document ou de page personnalisé :
	- Dimensions indiquez la largeur et la hauteur du document ou de la tâche d'impression.
	- Unité sélectionnez une unité de mesure pour le document ou la tâche d'impression.

#### Imprimer une tâche avec un format de document ou de page personnalisé

Vous pouvez imprimer une tâche en utilisant un format de document ou de page personnalisé.

1 Dans votre application, cliquez sur **Fichier** > **Imprimer** et sélectionnez le Fiery Server comme imprimante.

<span id="page-15-0"></span>2 Cliquez sur le bouton affichant la fenêtre **Propriétés du document**.

Les opérations permettant d'ouvrir la fenêtre des propriétés du document varient en fonction de l'application utilisée.

- 3 Cliquez sur l'icône Support.
- 4 Dans le menu **Format du document** (ou **Format de page**), sélectionnez le format de document ou de page personnalisé.
- 5 Dans le menu Bac d'entrée ou Source papier, cliquez sur le bac contenant le papier au format personnalisé à utiliser pour la tâche.

Remarque: La sélection du bac n'est valide que pour la tâche en cours.

6 Spécifiez les paramètres d'impression souhaités, puis imprimez le document.

## Utiliser Décalage de l'image

L'option Décalage de l'image influe sur le décalage de l'image pour l'ensemble de la tâche et pas uniquement pour une page en particulier.

Vous avez toutefois la possibilité de préciser les paramètres d'alignement pour les pages recto (impaires) et verso (paires). L'utilisation de l'option **Décalage de l'image** permet d'éviter que l'image ne soit tronquée.

En général, le **Décalage de l'image** est pratique pour :

- Compenser un défaut de centrage du trajet papier dans l'imprimante.
- Aligner le contenu à imprimer avec les champs préimprimés de formulaires.
- Aligner correctement les deux faces imprimées du papier.
- 1 Dans votre application, cliquez sur **Fichier > Imprimer** et sélectionnez le Fiery Server comme imprimante.
- 2 Cliquez sur le bouton affichant la fenêtre **Propriétés du document**.

Les opérations permettant d'ouvrir la fenêtre des propriétés du document varient en fonction de l'application utilisée.

- 3 Cliquez sur l'icône Finition.
- 4 Développez l'option Décalage de l'image et sélectionnez Décalage de l'image.
- 5 Sélectionnez les unités de mesure.
- 6 Saisissez les paramètres de décalage de l'image du Recto et du Verso dans les champs X et Y.

Remarque: La valeur maximale pour les axes X et Y est de 999,99 points/13,89 pouces/352,77 mm.

7 Pour aligner correctement les images recto et verso, sélectionnez **Aligner images recto/verso**.

## <span id="page-16-0"></span>Imprimer des tâches comportant différents supports

La fonction **Supports mixtes** permet de définir les divisions en chapitres d'une tâche, et l'impression de certaines pages ou séries de pages sur différents types de supports.

Par exemple, vous pouvez ajouter des pages vierges ou des impressions recto verso à une même tâche d'impression. La fonction **Supports mixtes** permet également de spécifier des options de finition par chapitre, qui traitent chaque chapitre comme une section distincte pour la finition et le recto verso.

Remarque: Vous pouvez enregistrer jusqu'à 100 paramètres différents dans la liste de sélection.

- 1 Dans votre application, cliquez sur **Fichier > Imprimer** et sélectionnez le Fiery Server comme imprimante.
- 2 Cliquez sur le bouton affichant la fenêtre **Propriétés du document**.

Les opérations permettant d'ouvrir la fenêtre des propriétés du document varient en fonction de l'application utilisée.

- 3 Cliquez sur l'icône Support.
- 4 Développez l'option **Supports mixtes** et effectuez les sélections voulues parmi les options suivantes :

Remarque: Si vous utilisez les fonctions Page(s) de début de chapitre, Définir une couverture ou Définir chaque chapitre comme une section de finition séparée, *tous* les supports indiqués par chapitre dans le menu Format papier doivent avoir les mêmes dimensions.

- Page(s) de début de chapitre définit les coupures de chapitres, avec des virgules de séparation (par exemple : 4,9,17) pour indiquer le début de chaque nouveau chapitre. Il n'est pas nécessaire de saisir la première page. Les numéros de page se réfèrent à la numérotation du document original.
- Définir chaque chapitre comme une section de finition séparée applique des options de finition (comme l'agrafage) ou l'impression recto verso à chaque chapitre créé à l'aide de la fonction Page(s) de début de chapitre. Dans le cas d'une impression recto verso, chaque début de chapitre commencera alors sur une page de droite, précédée si nécessaire d'une page vierge à gauche.
- Définir une couverture affecte des attributs de page aux couvertures de dessus et de dessous.

Remarque: Cette option n'est disponible que si elle est prise en charge par le Fiery Server.

- Nouvelle étendue de pages affecte des attributs de page à certaines pages ou étendues de pages. Une fois les attributs de page définis, cliquez sur **Ajouter une définition** pour enregistrer vos paramètres.
- Nouvelle insertion : Utilisez cette option pour affecter des attributs de page aux pages vierges. Une fois que vous avez défini les attributs de page, cliquez sur *Insérer*, puis sur Fermer pour revenir à la vue Supports mixtes.

## Imprimer des tâches recto verso

Vous pouvez imprimer en recto verso une tâche recto, en spécifiant un paramètre recto verso qui détermine l'orientation des images à l'impression.

Remarque: Les paramètres recto verso affichés varient en fonction de l'imprimante.

Si le document comporte un nombre de pages impair, une page vierge est ajoutée à la fin de la tâche.

1 Dans votre application, cliquez sur **Fichier** > **Imprimer** et sélectionnez le Fiery Server comme imprimante.

<span id="page-17-0"></span>2 Cliquez sur le bouton affichant la fenêtre **Propriétés du document**.

Les opérations permettant d'ouvrir la fenêtre des propriétés du document varient en fonction de l'application utilisée.

- 3 Cliquez sur l'icône Mise en page.
- 4 Sélectionnez l'un des paramètres de recto verso :
	- Impression du haut de l'image de la face 1 sur le même bord de la page que le haut de l'image de la face 2.

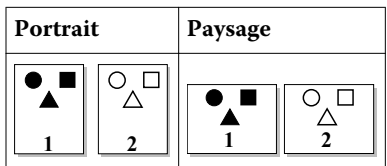

• Impression du haut de l'image de la face 1 sur le bord opposé au haut de l'image de la face 2.

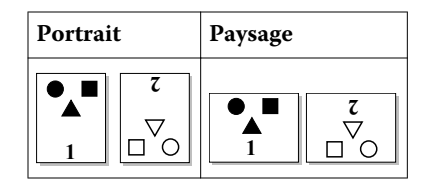

## Gérer les fichiers PostScript dans Fiery Driver

Vous pouvez imprimer dans des fichiers PostScript et créer des fichiers portables ou au format EPS (PostScript encapsulé). Vous pouvez commander à Fiery Driver d'imprimer vers un fichier de deux manières : à partir de Fiery Driver ou à partir de l'application.

#### Configurer pour imprimer dans un fichier PostScript

Vous pouvez configurer pour créer des fichiers PostScript. Cette fonctionnalité et pratique si votre application ne permet pas d'imprimer des fichiers PostScript.

- 1 Ouvrez le dossier répertoriant les imprimantes installées. (Voir [Ouvrir le dossier répertoriant les imprimantes](#page-4-0) [installées](#page-4-0) à la page 5.)
- 2 Cliquez avec le bouton droit de la souris sur l'icône de l'imprimante souhaitée, puis cliquez sur **Propriétés de** l'imprimante ou sur Propriétés.
- 3 Cliquez sur l'onglet Ports.
- 4 Dans la liste des ports, sélectionnez FILE.
- 5 Définissez, si nécessaire, les options d'impression et de contrôle de l'imprimante avant d'imprimer vers un fichier.

#### Inclure un gestionnaire d'erreurs pour les problèmes d'impression

Fiery Driver est en mesure de détecter certaines erreurs que Windows ne décèle pas et vous permet d'envoyer un gestionnaire d'erreurs PostScript avec chaque document que vous imprimez.

Lorsque vous envoyez le gestionnaire d'erreurs à l'imprimante, celle-ci imprime la page jusqu'au niveau où l'erreur s'est produite. Elle imprime ensuite une page contenant un message d'erreur.

<span id="page-18-0"></span>Remarque: Le gestionnaire d'erreurs PostScript est indisponible lorsque le format EPS est sélectionné.

- 1 Ouvrez le dossier répertoriant les imprimantes installées. (Voir [Ouvrir le dossier répertoriant les imprimantes](#page-4-0) [installées](#page-4-0) à la page 5.)
- 2 Cliquez avec le bouton droit de la souris sur l'icône de l'imprimante de votre choix, puis cliquez sur **Options** d'impression.
- 3 Cliquez sur l'onglet PostScript.
- 4 Sélectionnez l'option Message d'erreur d'impression PostScript.

## Dépannage de Fiery Driver

Lorsque Fiery Driver détecte un problème, tel qu'un conflit entre plusieurs paramètres d'impression, il affiche un message d'erreur décrivant le type de conflit et proposant une solution.

### Utilisation d'un gestionnaire d'erreurs pour résoudre les problèmes d'impression

Lorsque vous envoyez le gestionnaire d'erreurs à l'imprimante, celle-ci imprime la page jusqu'au niveau où l'erreur s'est produite. Elle imprime ensuite une page contenant un message d'erreur.

Une fois votre problème d'impression diagnostiqué, il est conseillé de désactiver l'option **Message d'erreur** d'impression PostScript.

Remarque: Le gestionnaire d'erreurs PostScript est indisponible lorsque le format EPS est sélectionné.

#### L'impression d'un document est trop lente

Si votre imprimante prend plus de temps que d'habitude pour imprimer, vous pouvez réduire cette durée en effectuant certaines opérations avant d'envoyer une tâche pour impression.

La communication binaire, par exemple, que vous pouvez choisir via l'option Protocole de communications binaires référencées, est plus rapide que la communication ASCII. En général, les téléchargements (tels que les polices, l'en-tête PostScript ou le gestionnaire d'erreurs) que vous effectuez à partir de votre ordinateur sont dictés par des considérations de portabilité. Le téléchargement affecte également le délai d'impression.

Les options de l'onglet **PostScript** peuvent avoir une incidence sur le temps nécessaire à l'impression :

- Il est possible que l'option **PostScript (optimisé pour vitesse)** ne prenne pas en charge la totalité des fonctionnalités de certains spouleurs de réseau. N'utilisez pas cette option lorsque vous imprimez vers un fichier pour effectuer une impression ultérieure via un spouleur. Si vous disposez d'un logiciel d'impression en différé proposant des fonctions telles que l'inversion des pages et l'impression partielle des documents, vous risquez de perdre la portabilité des fichiers en sélectionnant cette option.
- Il est possible que l'option Message d'erreur d'impression PostScript ralentisse l'imprimante lorsqu'un gestionnaire d'erreurs est envoyé avec la tâche. Ce gestionnaire ne doit être envoyé que lorsque cela est nécessaire.

<span id="page-19-0"></span>• Le cas échéant, réglez le **Niveau de langage PostScript** sur la valeur la plus élevée reconnue par votre imprimante.

Lorsque vous imprimez un document dans un fichier ou que vous créez un fichier EPS destiné à être imprimé sur une autre imprimante, utilisez cette option uniquement si vous êtes certain que l'imprimante cible reconnaît ce niveau de langage PostScript.

• Si votre document contient des polices TrueType et qu'une excellente qualité d'impression n'est pas indispensable, choisissez l'option Remplacer par les polices du périphérique dans le menu Utiliser les polices TrueType.

Il est en effet beaucoup plus rapide de substituer les polices PostScript par défaut aux polices TrueType que d'envoyer les polices TrueType. N'utilisez cette option que si vous maîtrisez l'utilisation des polices imprimante intégrées.

## La police imprimante affichée à l'écran n'est pas la bonne

Entre 13 et 35 polices PostScript au moins sont installées en permanence dans la mémoire ROM (read-only memory) de la plupart des imprimantes PostScript. Si vous disposez du programme Adobe Type Manager (ATM), ces polices apparaissent généralement dans le menu Polices de votre application et peuvent être utilisées pour imprimer vos documents.

Si vous ne disposez pas du programme ATM, Windows utilise des polices de substitution pour afficher à l'écran les polices PostScript de votre imprimante.

Si vous utilisez, par exemple, un utilitaire de téléchargement de polices ou des cartouches de polices pour l'installation d'autres polices d'imprimante n'ayant pas de correspondance PostScript sur votre système, ATM ne peut pas afficher la police voulue.

Pour certaines polices PostScript telles que Helvetica, Times, Courier et Symbol, les polices de substitution Windows sont très proches. En revanche, pour d'autres polices PostScript, il se peut que Windows ne trouve que des polices de substitution peu ressemblantes. Il peut, par exemple, remplacer Palatino par Times New Roman. La substitution la moins satisfaisante est celle de Wingdings, qui remplace Zapf Dingbats.

## L'image EPS importée est trop petite

Certaines applications ne fournissent pas assez d'informations à Fiery Driver pour créer des images EPS correctes. Si les images créées avec ces applications sont importées dans les documents d'autres applications, elles risquent d'apparaître trop petites.

Il arrive que l'image elle-même ne représente qu'une petite partie de la page, ou qu'il s'agisse d'un problème d'application. Ce problème est insoluble. Toutefois, les versions futures de l'application corrigeront probablement ce problème.

## Incompatibilité d'une application avec les fonctionnalités de Fiery Driver

Il arrive qu'une application soit incompatible avec certaines fonctionnalités de Fiery Driver.

Les Notes de mise à jour fournies avec le Fiery Server répertorient les applications incompatibles.

### <span id="page-20-0"></span>Les agencements multi-pages ne s'impriment pas correctement

Les options de mise en page ne fonctionnent pas toutes correctement avec les agencements multi-pages.

Tenez compte des points suivants lors de l'impression d'un document à l'agencement particulier :

• Si votre application est en mesure de combiner des paramètres de présentation, d'orientation et d'échelle, et d'affecter à ces options des paramètres différents sur différentes parties d'un document, l'impression d'un agencement multi-pages donne l'effet voulu, comme illustré ci-dessous.

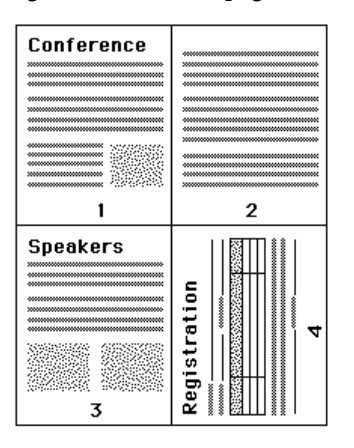

- Si certaines pages d'un document nécessitent une résolution, un format ou une source de papier différents, ou exigent une impression recto verso alors que vous utilisez un agencement multi-pages, Fiery Driver termine la requête en cours, puis commence une nouvelle page, en appliquant les paramètres de mise en page définis. L'ordre de l'agencement reste inchangé mais des pages virtuelles peuvent sembler manquantes. Cela provient du fait que Fiery Driver commence chaque nouveau groupe d'instructions sur une nouvelle feuille.
- Dans l'exemple suivant, la première page est imprimée sur du papier à en-tête et les autres pages sont imprimées sur du papier standard provenant d'une autre source de papier.

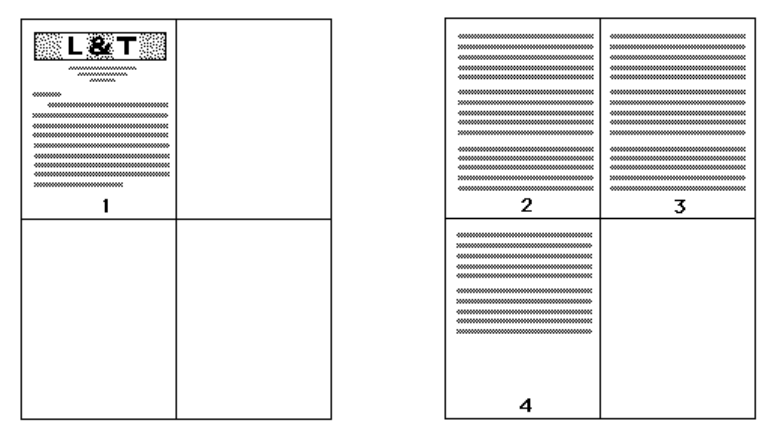

• Certaines applications ne vous permettent de sélectionner qu'une seule orientation paysage : paysage sans rotation. Si plusieurs orientations sont utilisées dans un document, l'impression d'un agencement multi-pages risque de ne pas se faire correctement.

Certaines applications risquent de ne pas accepter la possibilité, offerte par Fiery Driver de combiner un agencement multi-pages avec l'assemblage des copies. Elle risque alors de produire des résultats d'impression inattendus. Pour obtenir des copies assemblées, il est préférable de sélectionner l'option d'assemblage dans l'icône Finition de Fiery Driver et non dans la boîte de dialogue **Imprimer** de l'application.

Fiery Driver pour Windows Fiery Driver pour Windows 22

## <span id="page-22-0"></span>L'index

### A

authentification utilisateur [14](#page-13-0)

## C

Communication bidirectionnelle [7](#page-6-0)

## D

Décalage de l'image, définition [16](#page-15-0) dépannage gestionnaire d'erreur [19](#page-18-0) impression lente des documents [19](#page-18-0) les agencements multi-pages ne s'impriment pas correctement [21](#page-20-0)

## E

exporter les préréglages locaux [13](#page-12-0)

## F

filigranes création, modification, suppression [13](#page-12-0) impression de documents [14](#page-13-0) format de document personnalisé impression [15](#page-14-0) formats papier personnalisés définir [15](#page-14-0) imprimer [15](#page-14-0)

## G

gestionnaire d'erreur PostScript [19](#page-18-0)

## I

icône Accès rapide personnalisation [9](#page-8-0) identifiant [14](#page-13-0) importer les préréglages locaux [13](#page-12-0) impression avec différents supports [17](#page-16-0) impression bidirectionnelle [7](#page-6-0) impression de tâches recto verso [17](#page-16-0) impression recto verso [17](#page-16-0)

## M

marquage création, modification, suppression [13](#page-12-0) impression de documents [14](#page-13-0) modifier les formats de page personnalisés [15](#page-14-0)

## O

options de l'onglet Impression Fiery

présentation [6](#page-5-0) options disponibles [7](#page-6-0) options installées sur l'imprimante [7](#page-6-0)

## P

paramètres d'impression choix des paramètres enregistrés [11](#page-10-0) enregistrement [11](#page-10-0) modification à partir du dossier Imprimantes [9](#page-8-0) modification de paramètres enregistrés [12](#page-11-0) renommer des préréglages [12](#page-11-0) sélection d'un préréglage [11](#page-10-0) supprimer des préréglages enregistrés [12](#page-11-0) paramètres d'impression par défaut modification pour tous les documents [9](#page-8-0) rétablissement [12](#page-11-0) préréglages changement de nom [12](#page-11-0) création [11](#page-10-0) enregistrement [11](#page-10-0) modification [12](#page-11-0) rétablissement des valeurs par défaut [12](#page-11-0) sélection pour une tâche [11](#page-10-0) spécification [11](#page-10-0) suppression [12](#page-11-0)

## S

Supports mixtes, définition [17](#page-16-0)